## **How do I register for the ACT?**

- 1. Go to [www.ACTstudent.org](http://www.actstudent.org/)
- 2. On this screen, select "Register, View Scores, and More"

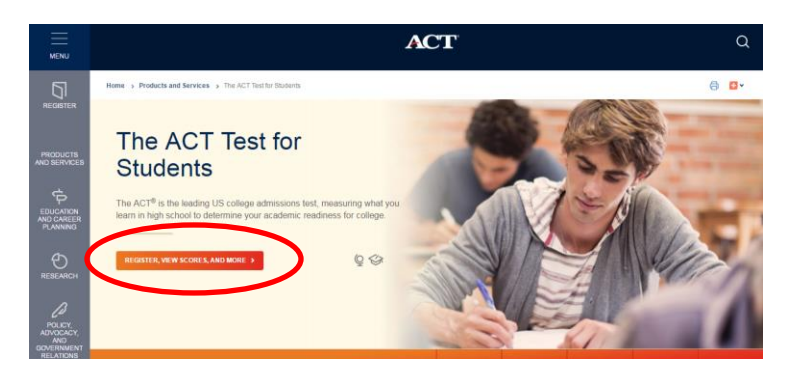

3. On the next screen, scroll down a little and click "The ACT Test: Sign in or Register"

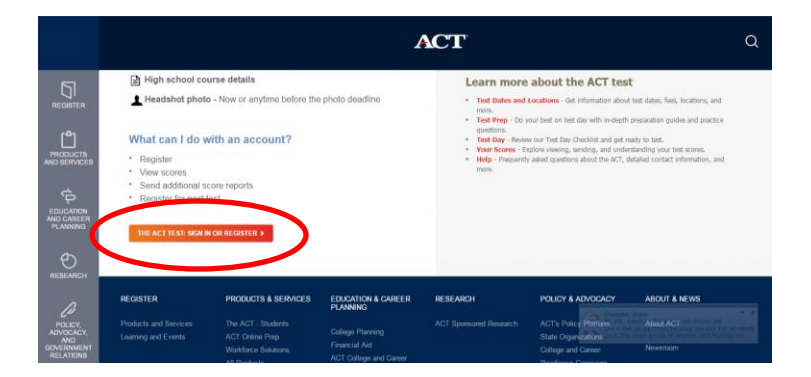

4. On the next screen, you can either create a new account or log in to an existing account. Be sure to choose a user ID and password you can remember, or write it down, put it in your phone, etc. It is important!

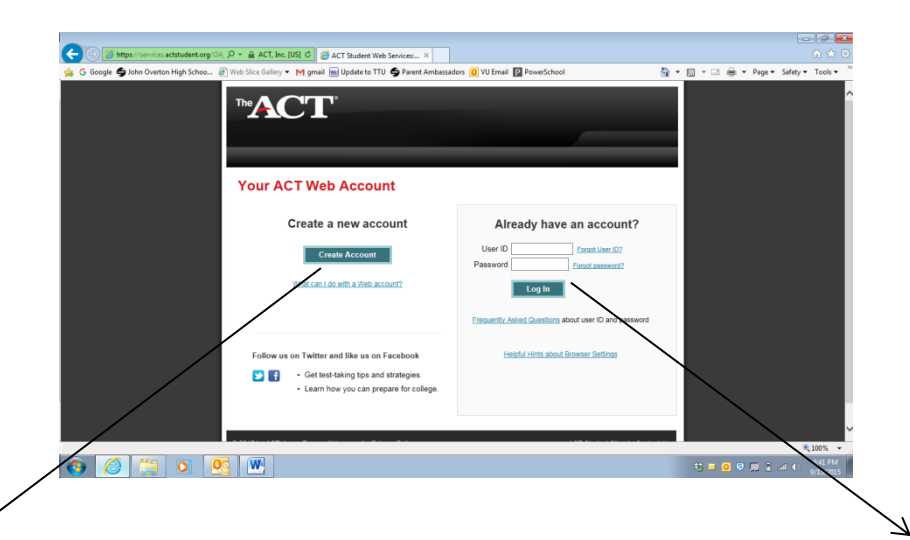

Choose Create Account if you have never registered online for the ACT. This includes students who are testing for the first time ever as well as those who have only taken the free ACT test at school as  $11<sup>th</sup>$  graders.

V

Log in if you have created an account. If you don't know your login information, select forgot username or forgot password. If this still doesn't work, call **319.337.1270.** ACT will not give your log in information to anyone but you.

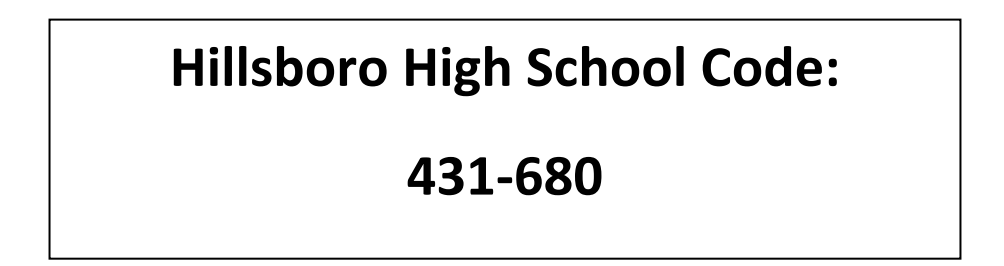

5. After logging in, you are ready to register!

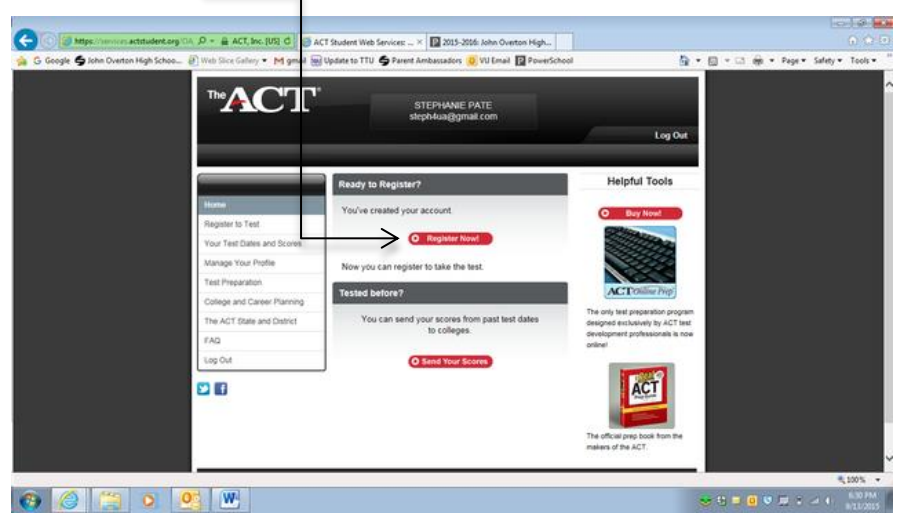

- 6. On the next screen, check your personal information very carefully! Fill in any sections that are unanswered, and hit continue.
- 7. The next screen will ask you for some information about your high school accomplishments/coursework. Answer the questions as best you can. Much of the information you need will be on your copy of your transcript (GPA, coursework).
	- a. The program of high school courses you are taking is college preparatory.
	- b. You attend a public high school.
	- c. You will graduate with between 200-399 students.
- 8. After you hit continue, you will be asked simple questions about your college plans. Answer as best you can. If you don't know the answers to certain questions, leave them blank, and hit continue.
- 9. The next screen will ask for your college interests. Again, answer as best you can. You are not required to answer anything you don't know. After you've completed what you can, click continue.
- 10. The next two screens ask questions about your special interests and extra-curricular activities. Answer what you can, and hit continue.
- 11. The next two screens (Paying for College and Background Information) will ask you for information about your family and some personal information. You are not required to answer any of these questions. Answer what you can, and hit continue.
- 12. The last screen in this section will ask you to share some accomplishments you've had in high school. Check what you can, and hit continue.

## The Interest Inventory

- 13. The next section asks you many questions about your interests. These are optional as well, but you are strongly encouraged to complete this section. ACT will use the information to give you a World of Work Map on your score report, which you could use in career research! Simply select Dislike, Indifferent, or Like for each of the questions. (Indifferent means "I don't care.") When you finish, click continue, and you will then be able to register for your test.
- 14. On the next screen, select where you want to take the ACT. You will select "In the United States, U.S. Territories, or Canada." Click Continue.
- 15. Next, you will be asked if you are registering yourself or receiving help. Select the option that applies to you, and hit continue.
- 16. The Next screen, "Registration Information," lists the rules for ACT and then asks you to check a box saying you've read and agree to follow those rules. Read carefully, check the box, and click continue.
- 17. On this screen, you will select your test date and the test options (with or without writing). You can also purchase extra test prep materials on this screen. Select your date and test options plus additional items you want to buy, and click continue.

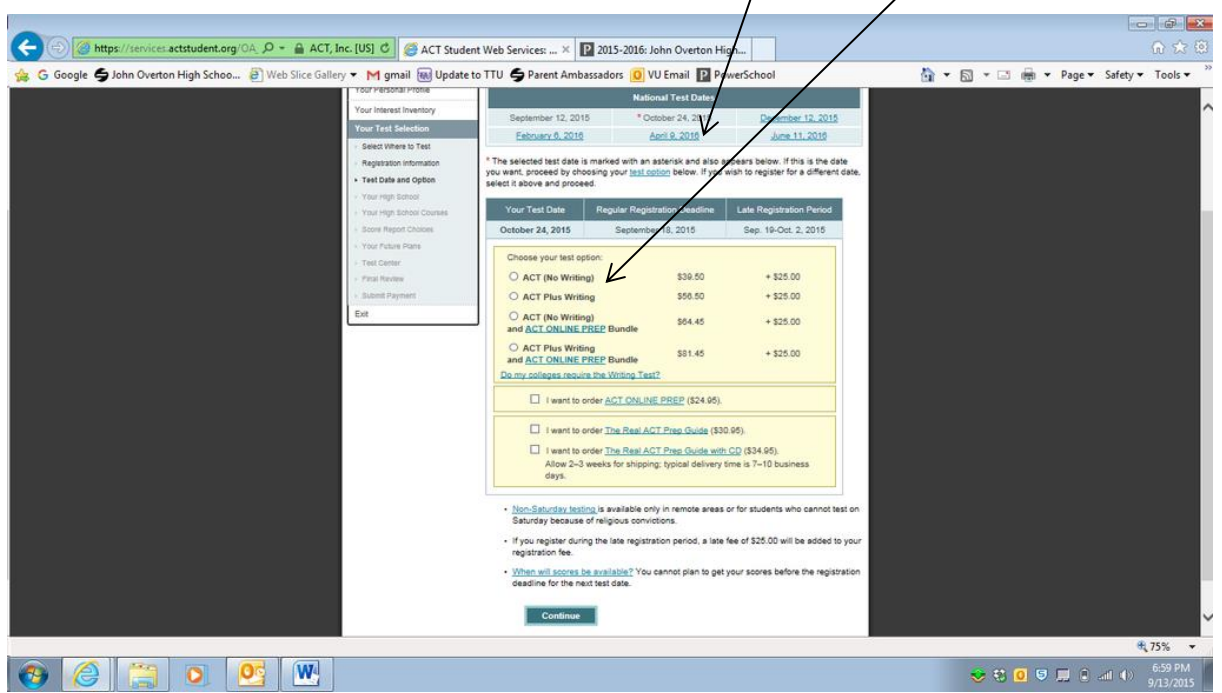

- 18. The next page explains the purpose and requirements for uploading a photo. READ CAREFULLY, then hit continue.
- 19. The next screen asks you to verify your high school and select your grade level. Check to see that it says "Hillsboro High School – Nashville, TN." Enter your grade level, and hit continue.
- 20. After verifying your high school, you will be asked to answer whether you have taken, plan to take, or don't plan to take certain high school courses. You do have to answer all of these questions. Answer as best you can, and hit continue.
- 21. After that, you will be asked to list your grades for each of the courses you've taken. Answer what you can, and hit continue.
- 22. The next section, "Your Score Reports and College Choices," is VERY IMPORTANT! You will need to select four colleges or agencies to which you'd like your score report sent for free. If you aren't sure yet where you'd like to go, select Nashville State Community College plus three additional local colleges.

## To add your colleges…

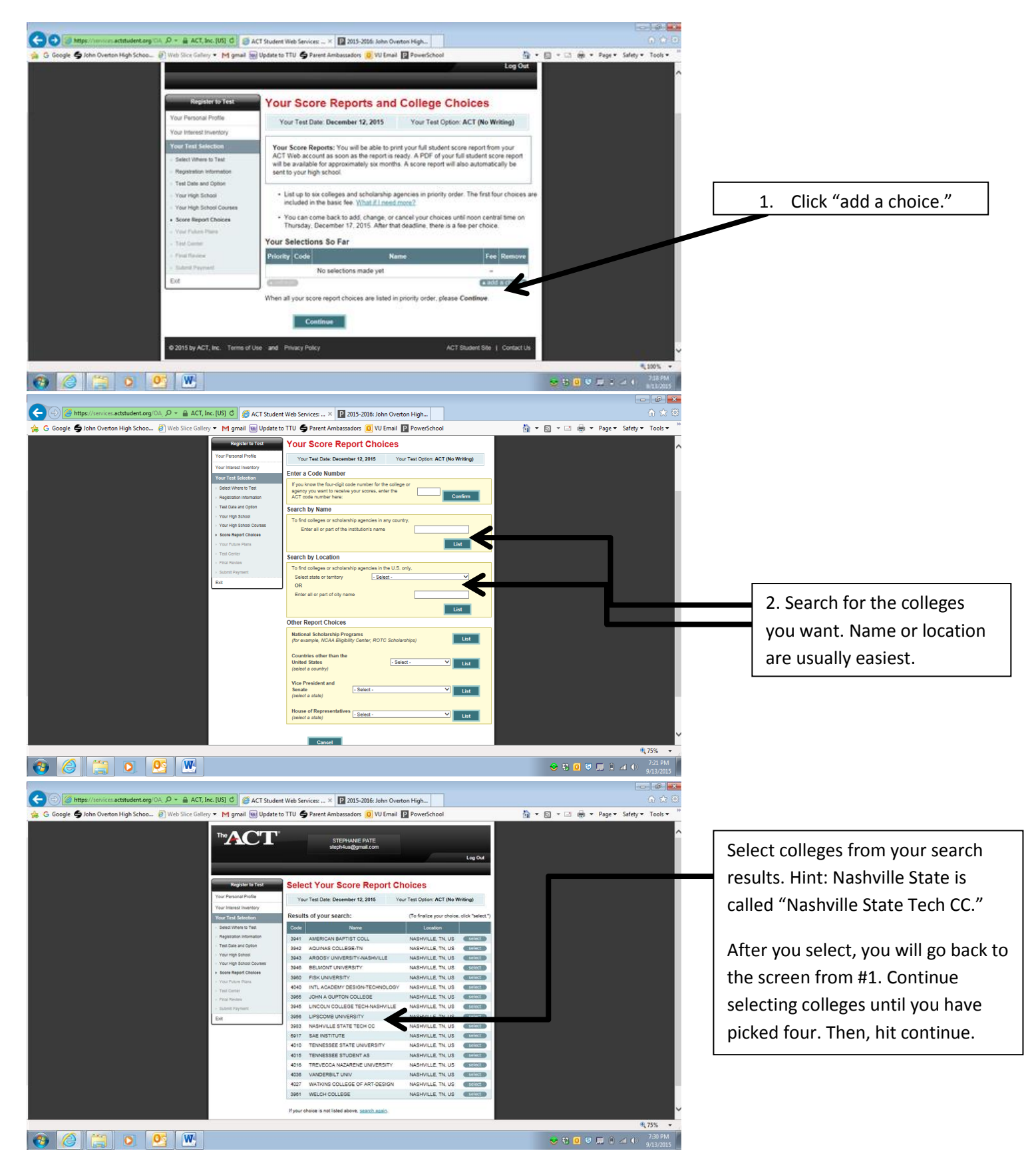

- 23. The next screen asks you to select your college major. You are required to answer. If you don't know, pick "undecided." It's the first choice. Continue.
- 24. After that, you'll be asked to choose your future occupation. Again, if you don't know, select "undecided." Continue.
- 25. Next, rate how sure you are about your choice of major and occupation. Continue.
- 26. Next, select your test center. You can search by city or zip code to find close test centers. Once you've selected your test center, check the information on this screen VERY CAREFULLY! If everything looks correct, hit continue.
- 27. Finally, you are at the checkout!

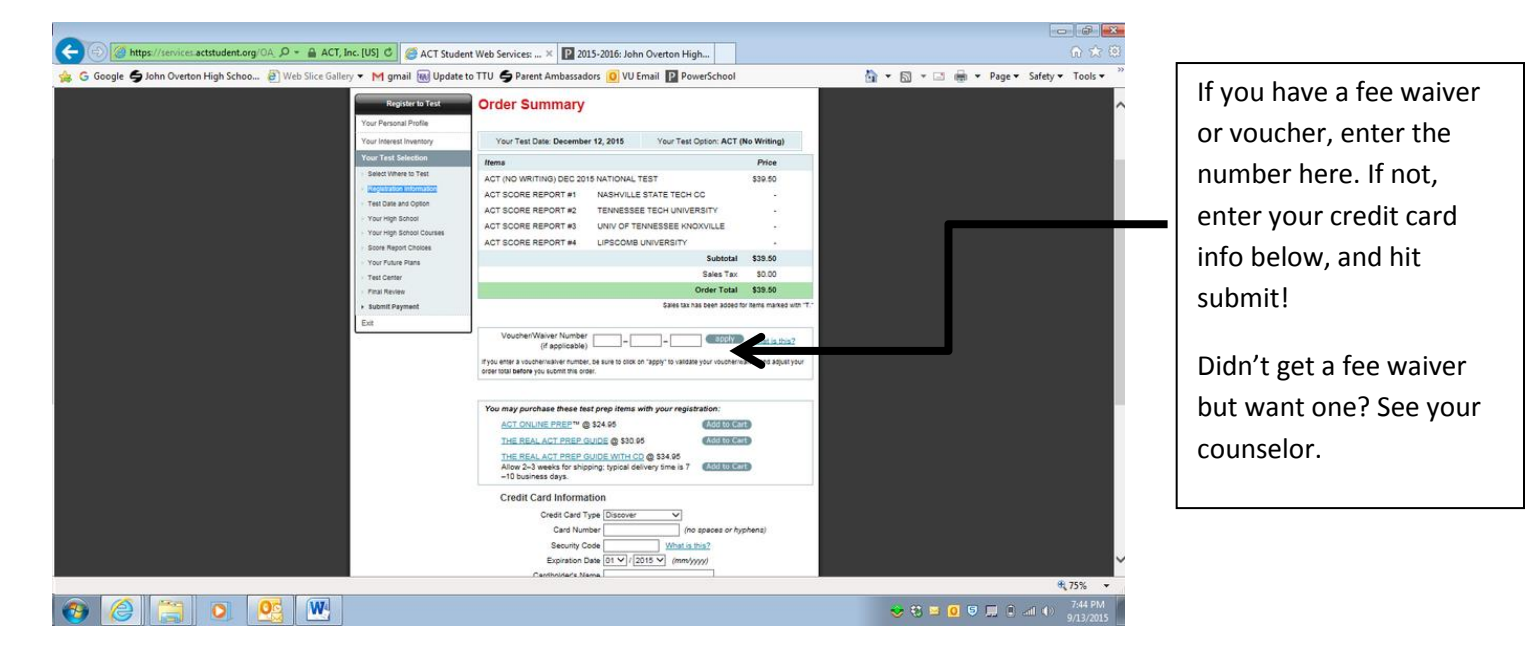

- 28. After you submit payment, you'll be prompted to upload a photo. **This is required!** Have a friend take your picture against a blank background. It should be a headshot, and you should smile (or not), as though you're getting your driver's license or passport photo taken. Snap the photo with a phone and email it to yourself. Open the email, and save the photo to your computer. You'll be able to upload the photo from your computer.
- 29. Print your ACT admission ticket and read it carefully! You need to take it with you on the day of the test. You can always log back in to print another one if needed, too.

## YOU'RE DONE!!

Next time you register, it will be much easier.  $\odot$